### **Creating a photo album and adding picture captions**

Rowlett RC Club

### **Overview**

- Create and name the album
- Add the pictures.
- Captions can be added right after each picture is loaded.
- They can also be added/modified later.
- You have the ability to modify both the Title/Name as well as the description.

### **Create an Album**

- Start by creating an album
- Select Add album (you must be signed in to see Add album)

### **Rowlett RC Club**

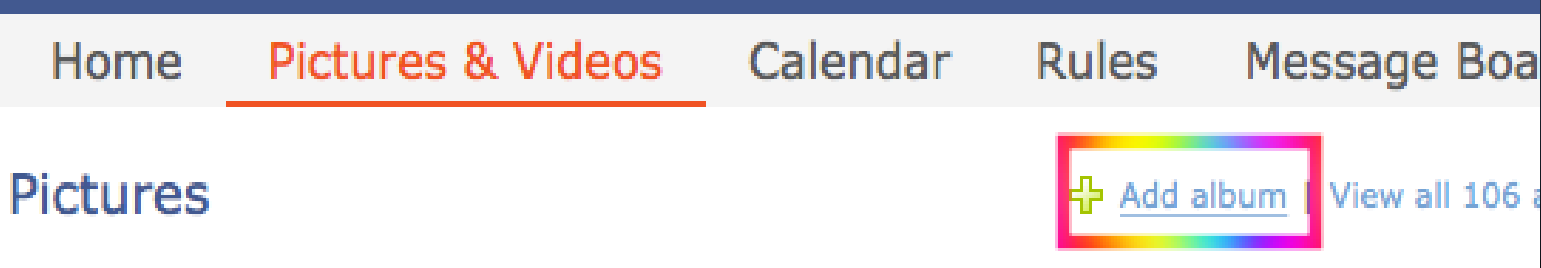

2019-01-29 Club Meeting Show 'N' Tell

### **Add Album continued**

- First, name your album.
- Select choose photos to bring up a window to help locate your pictures.

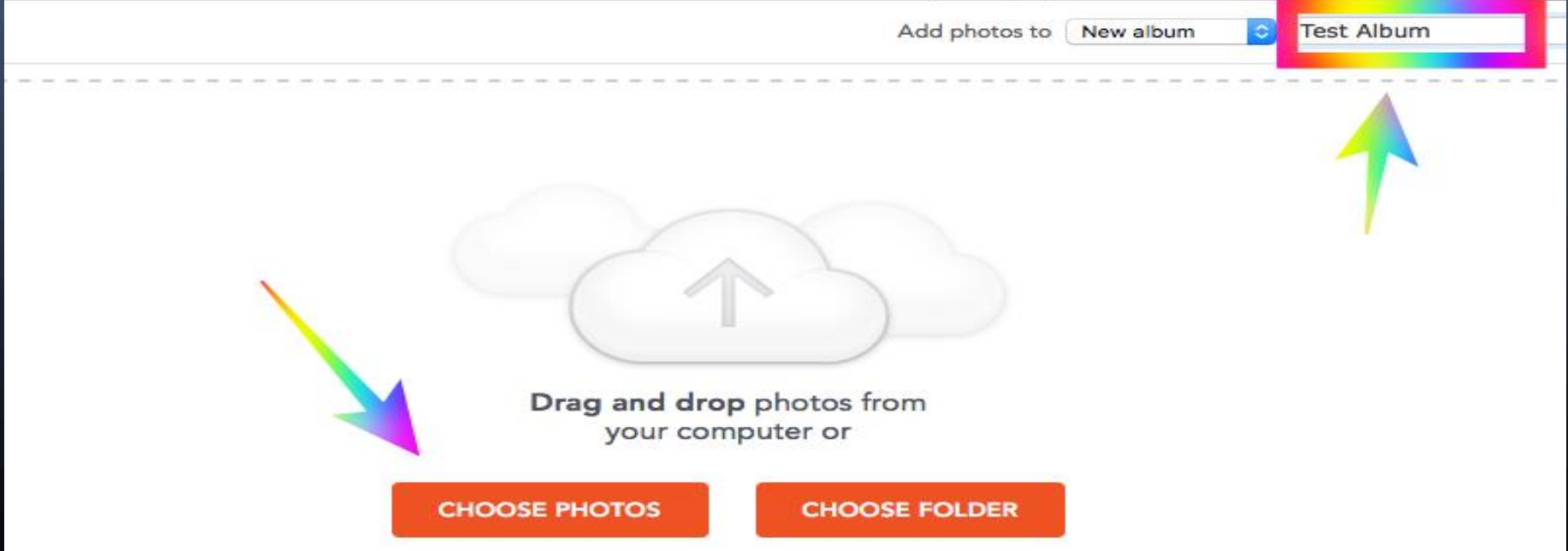

## **Add photos**

 Navigate to the folder where your pictures are.

 The Open button returns you to the choose photo screen.

• You may select more than 1.

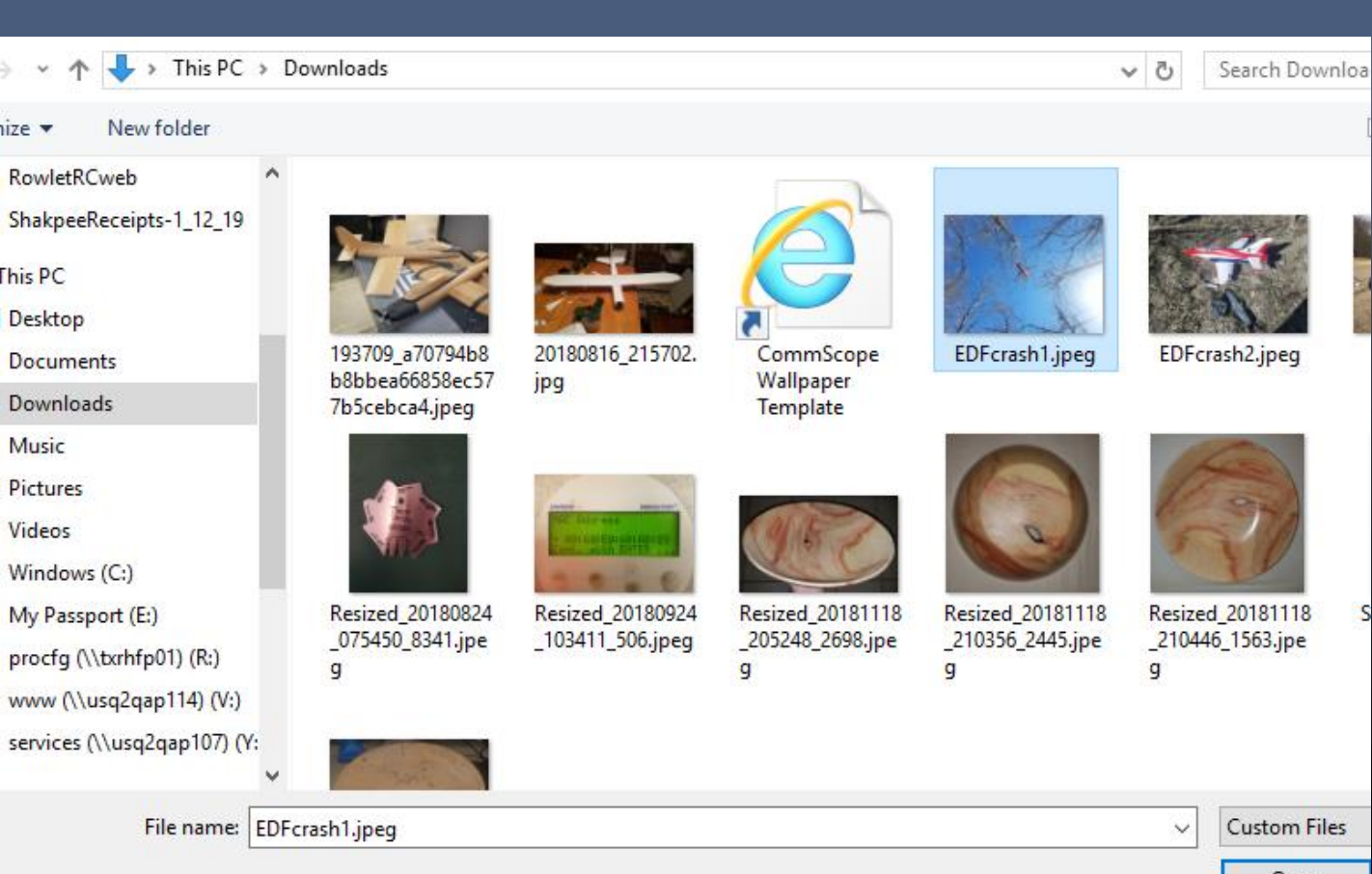

### **Add photos continued**

### Click ADD to add the picture(s) to the album.

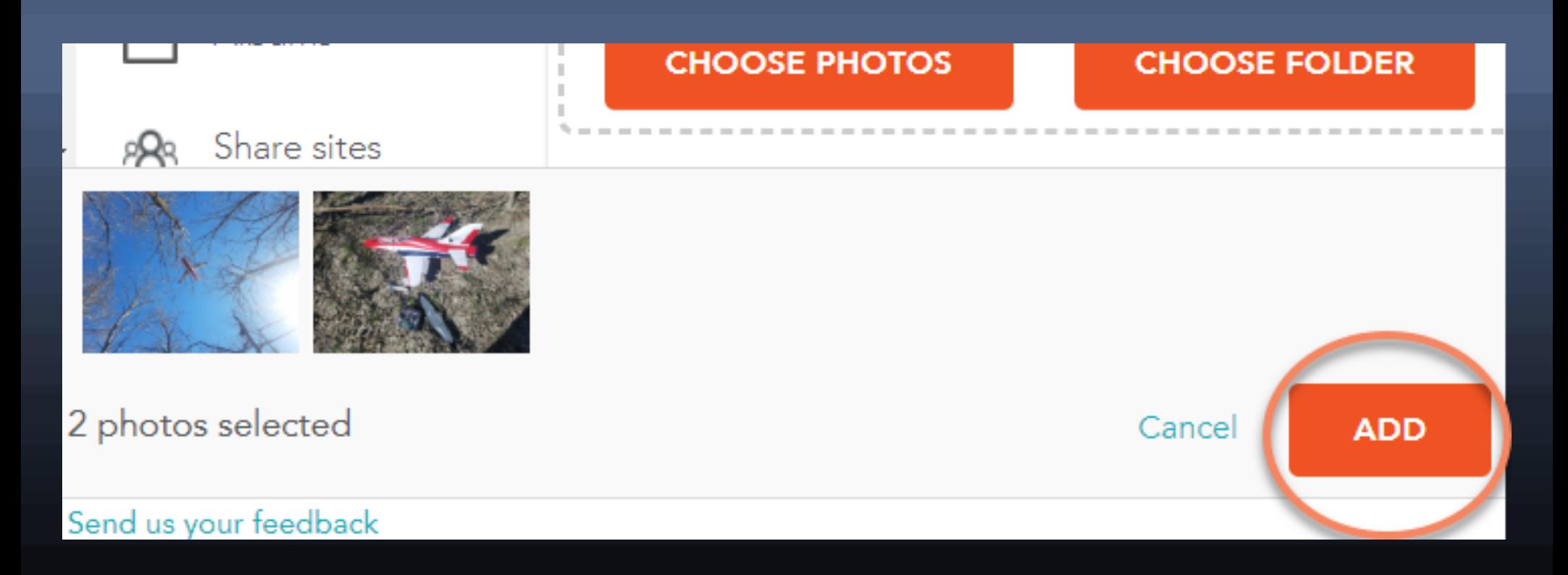

# **Adding Captions**

. When the pictures are in the album, use the edit button pull-down to select either Edit album or Tag pictures.

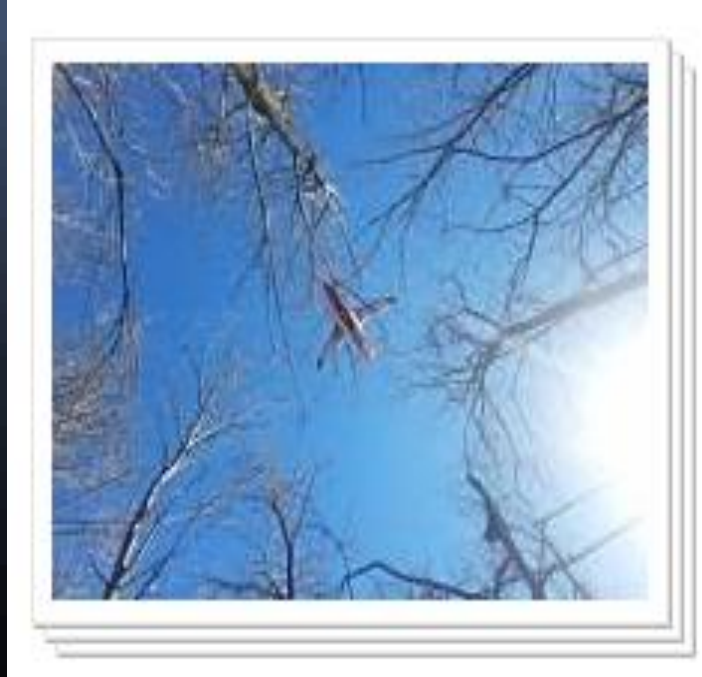

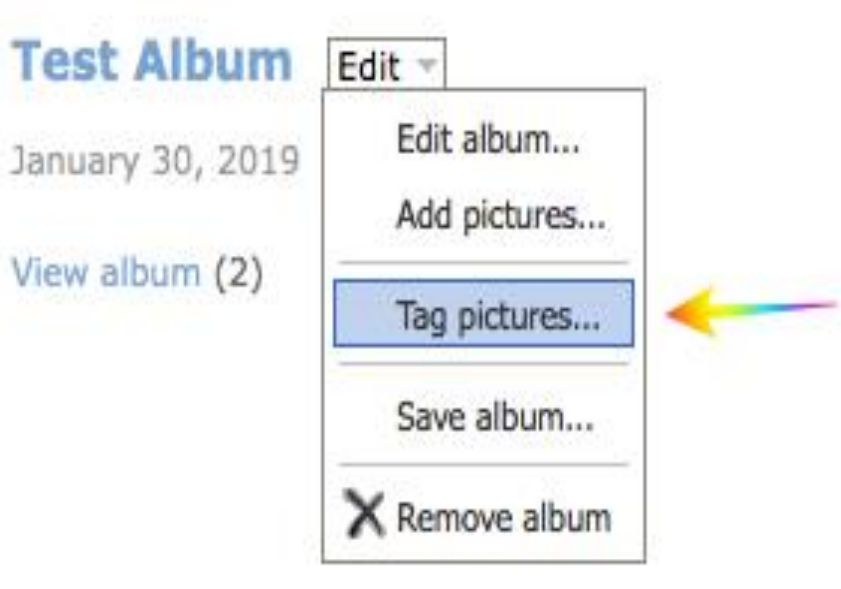

## **Adding Captions continued**

- Scroll down to picture info to update the title (by default the file name) or add a description.
- . Notice spell check catching the misspelling of unorthodox.

#### **Picture info**

Enter tags, title and description for these pictures. Site members tagged in these pictures will receive an email see them.

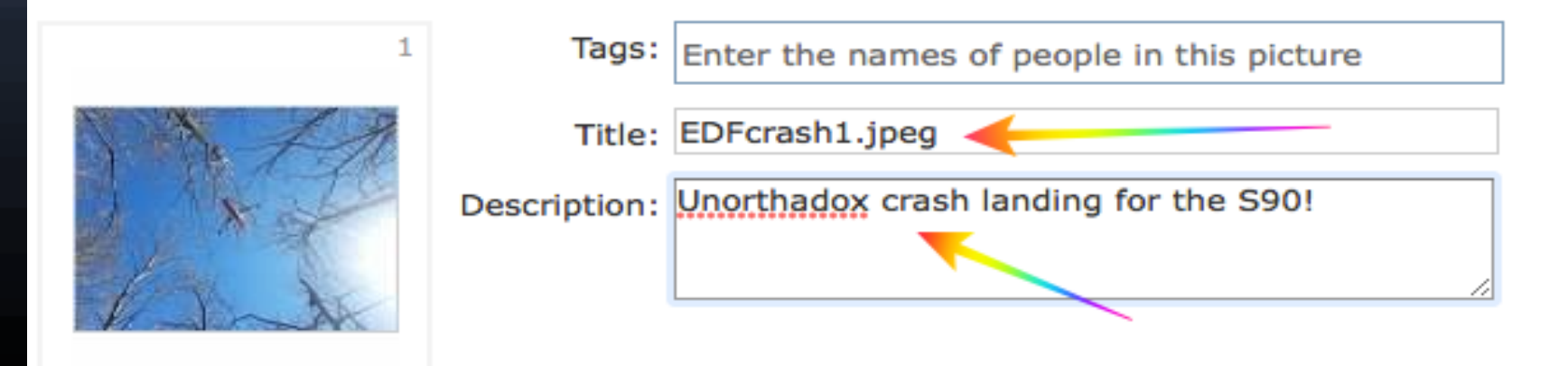

### **Adding Captions continued**

. I left the title but added a description. Looks better.

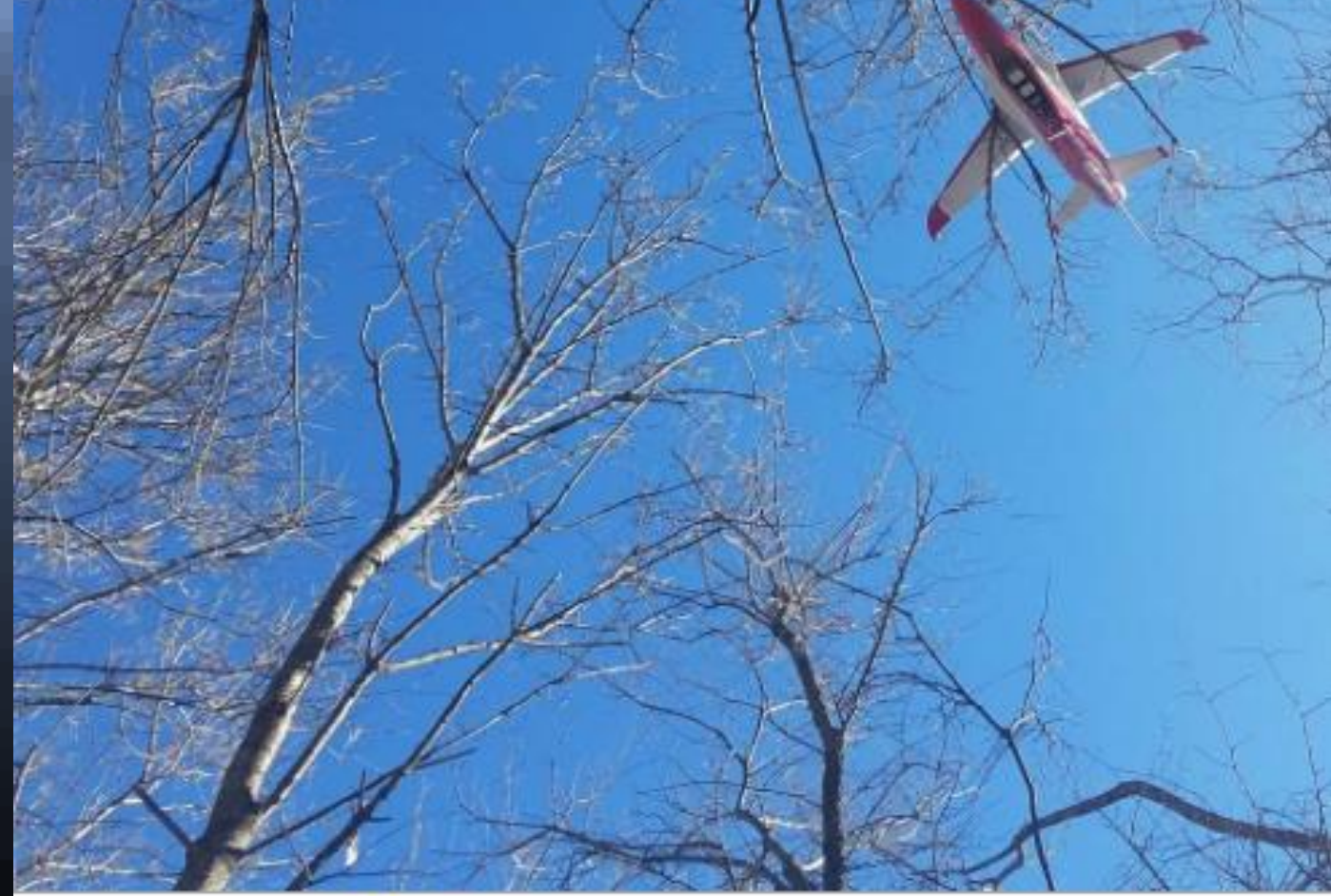

EDFcrash1.jpeg

Unorthadox crash landing for the S90!

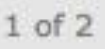

### **Another way to add a caption**

 Open any album picture (enlarge it) and put your mouse over the picture. A menu will appear. Use the Edit picture pull-down to select Edit picture title.

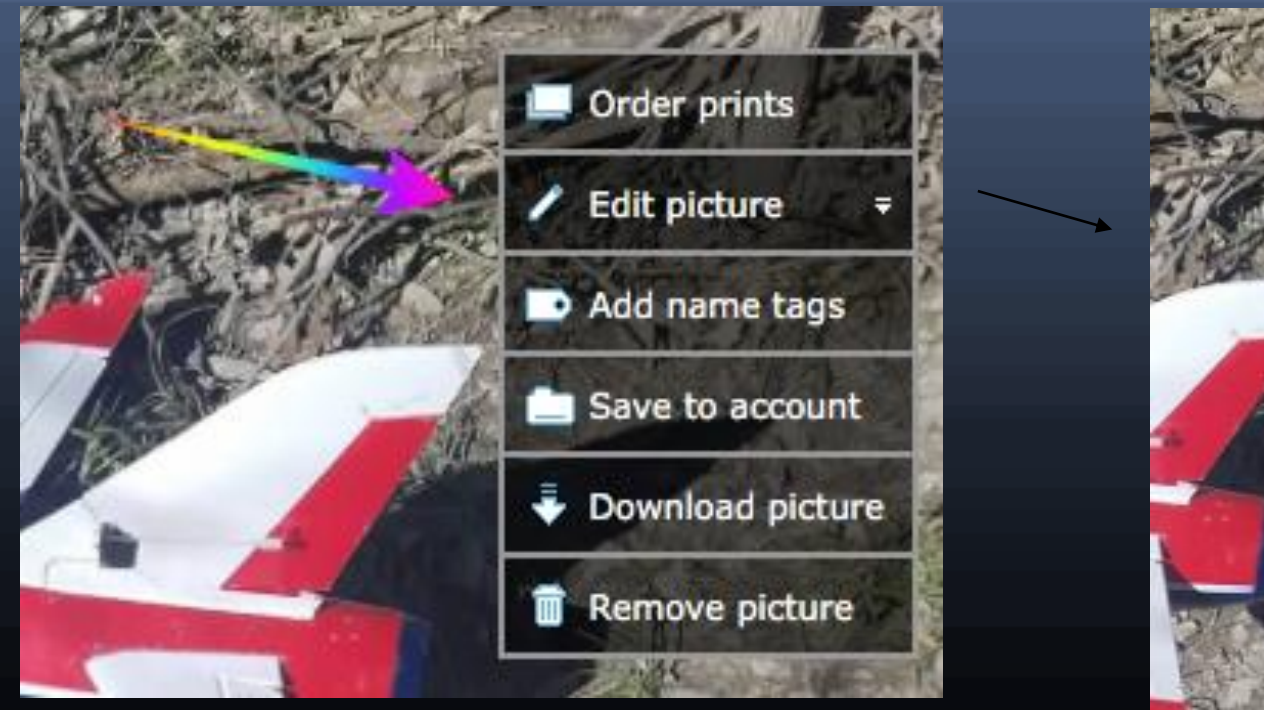

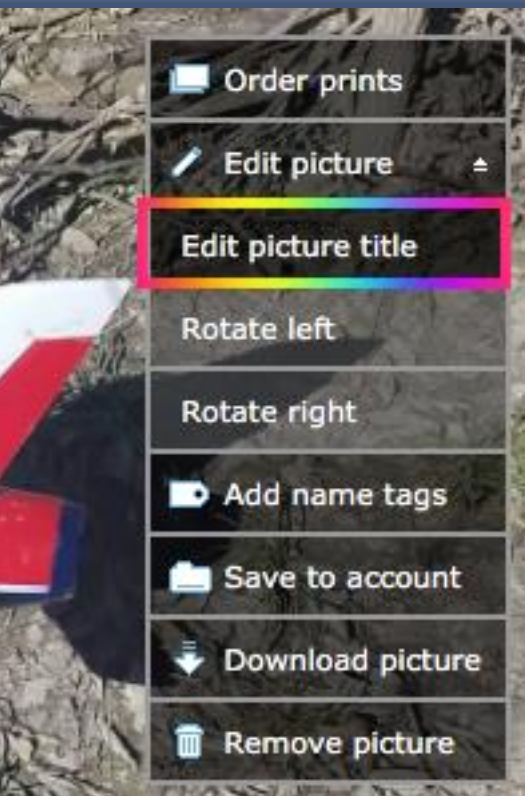

### **Picture editing**

 The edit picture info window appears. Note the defaults for Name and Description.

#### **Edit picture info**

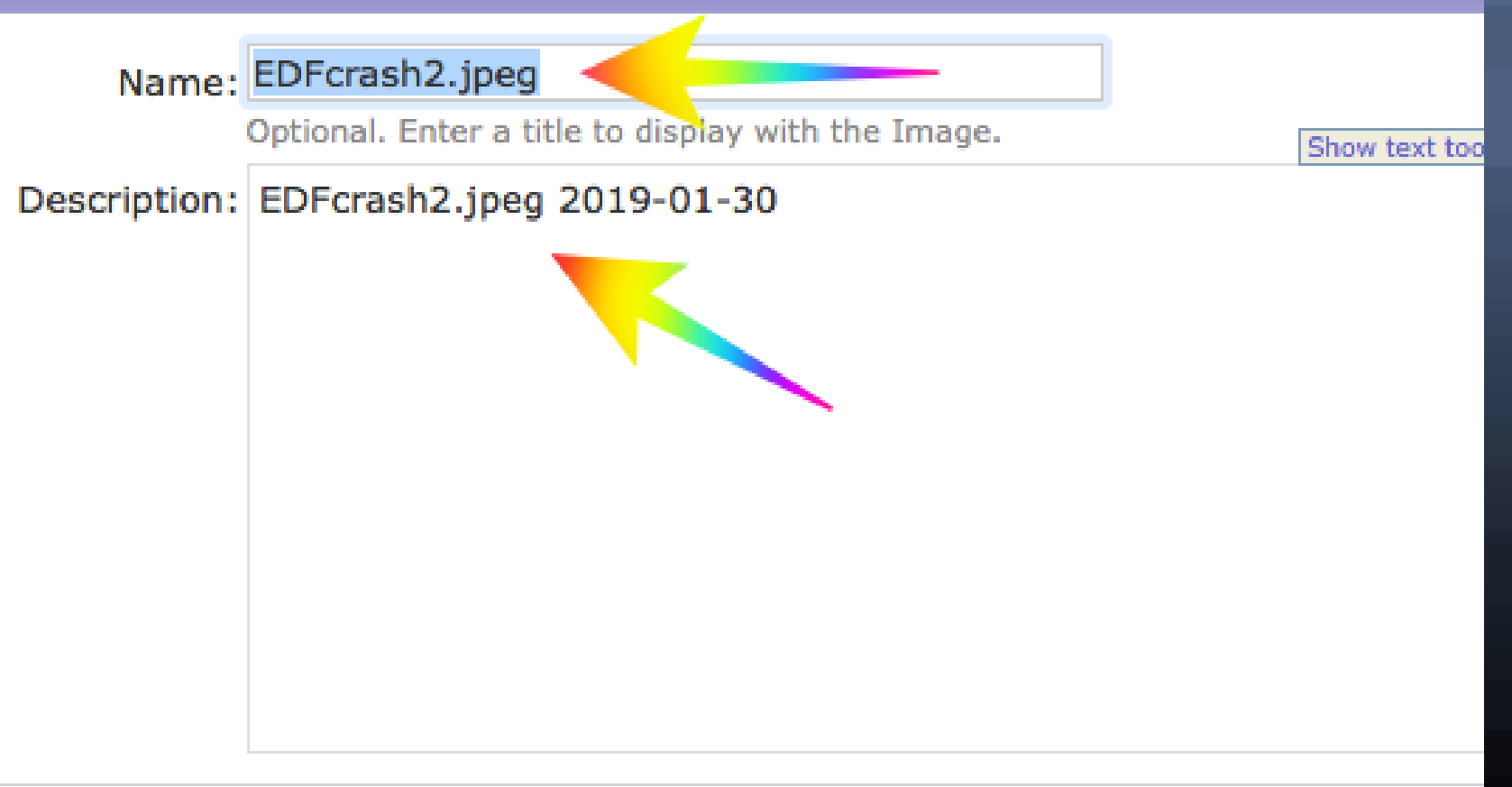

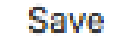

Cancel

### **Changing the Name/Description**

### This time we'll change both the name and description

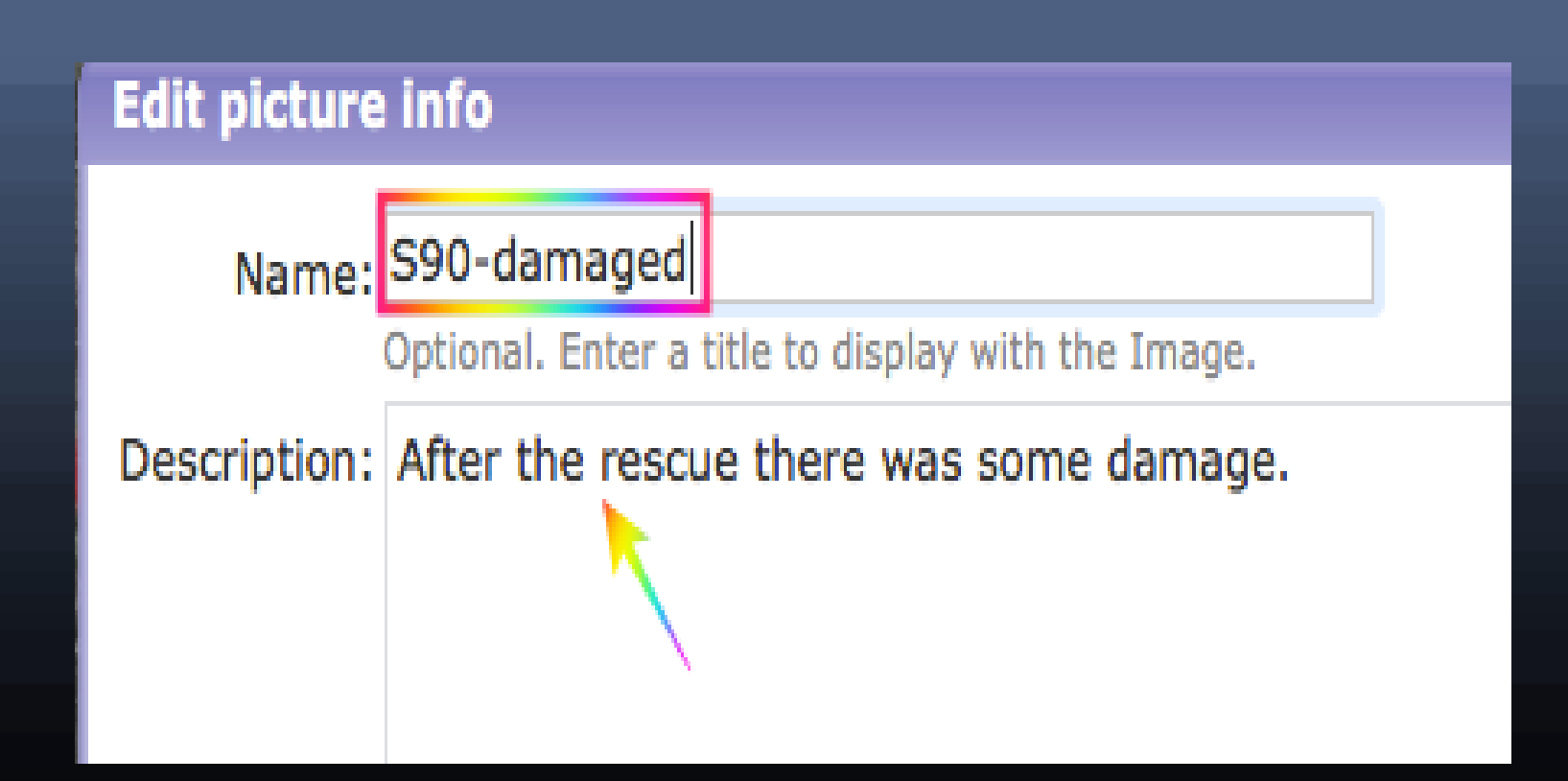

### **Updated picture**

• Now you can see that the file name has been replaced and the new description is in place.

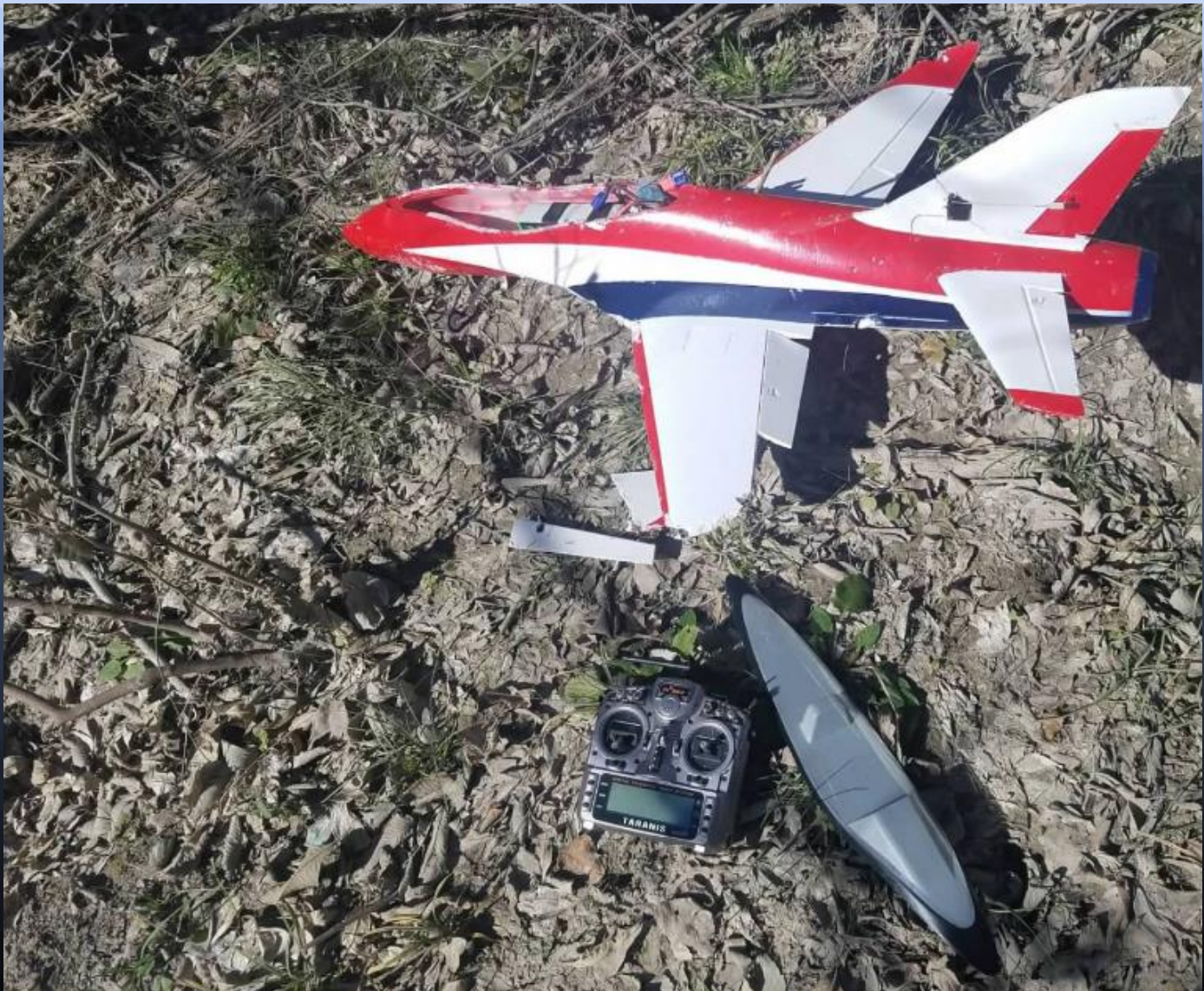

### **Summary**

- These are the 2 most obvious ways to add captions to your photos.
- If you use a Mac computer, the screens are slightly different but do the same thing.
- Have fun!